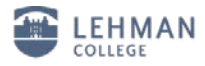

## **Configuring Windows XP, SP3 for the New Wireless network**

1. From the Windows *Start* menu, select *Connect To* **|** *Show all connections*

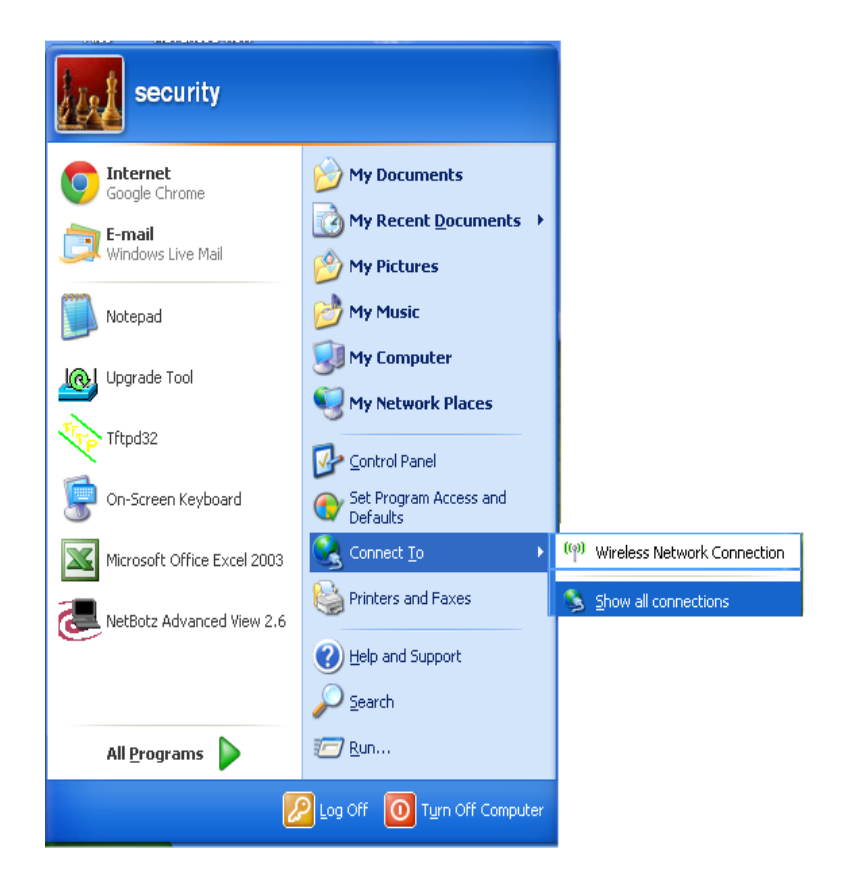

2. Right click the *Wireless Network Connection*, and select *Properties* from the pop-up menu.

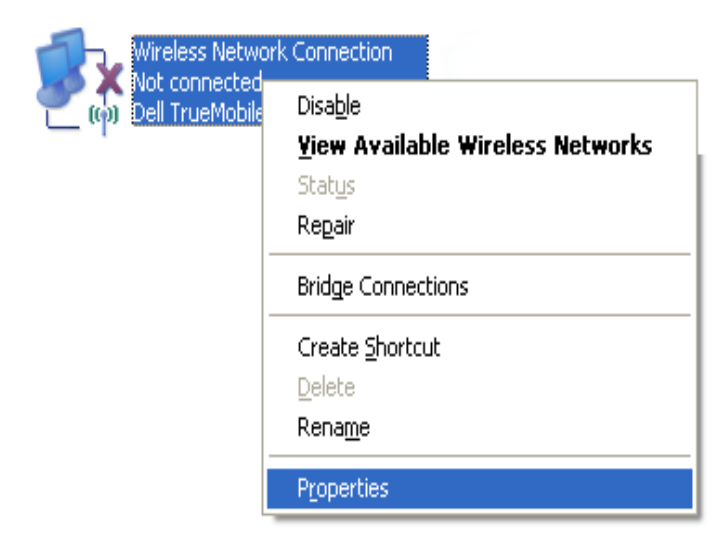

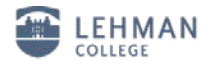

3. On *the Properties* dialog, select the *Wireless Networks* tab, and click *Add*.

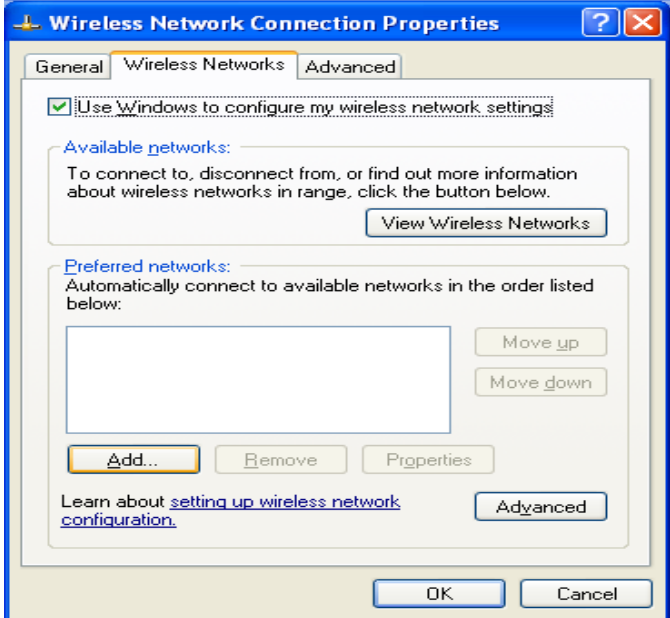

- 4. Select the *Association* tab, and enter the following settings:
- In the *Network name (SSID)* field, *type lehman\_college*
- From the **Network Authentication** drop-down, select **WPA2**.
- From the **Data encryption** drop-down, select **AES**

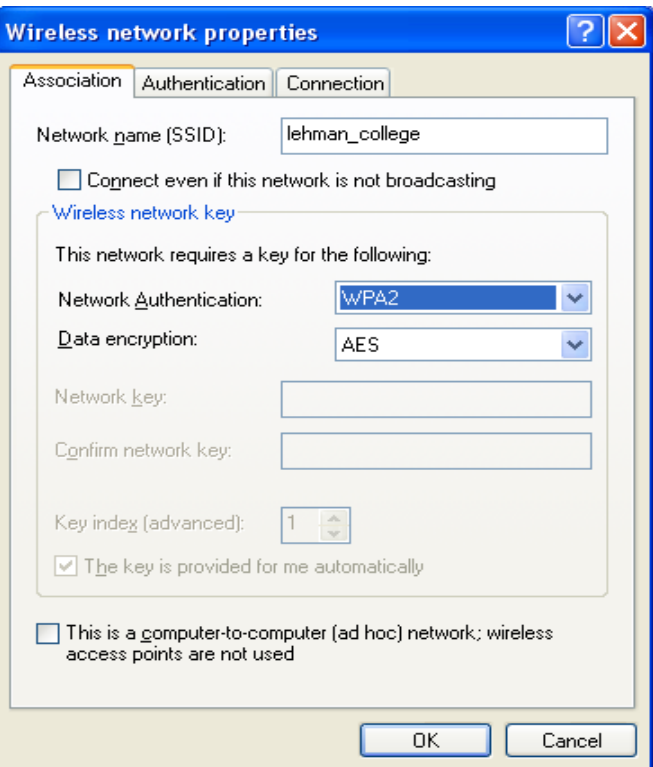

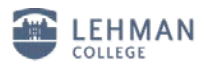

- 5. Next, select the *Authentication* tab, and enter the following settings:
- From the **EAP type** drop-down, select **Protected EAP (PEAP)**.
- Uncheck the *Authenticate as computer***…** option.
- Uncheck the *Authenticate as guest***…** option.

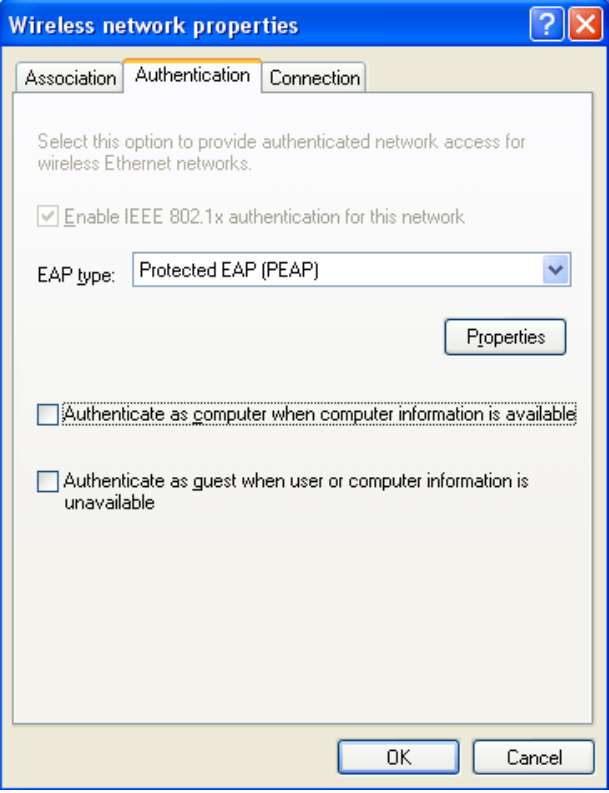

## 6. Click *Properties*.

7. On the *Protected EAP Properties* dialog, uncheck the *Validate server certificate* option, as shown in the illustration:

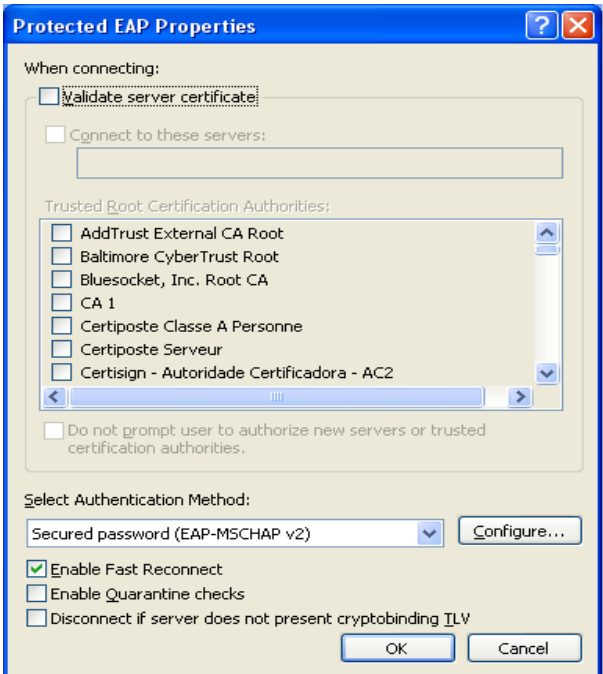

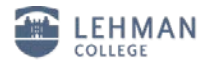

- 8. Click **Configure**.
- 9. **Uncheck** the "Automatically use my Windows login name and password" box and click **OK**.

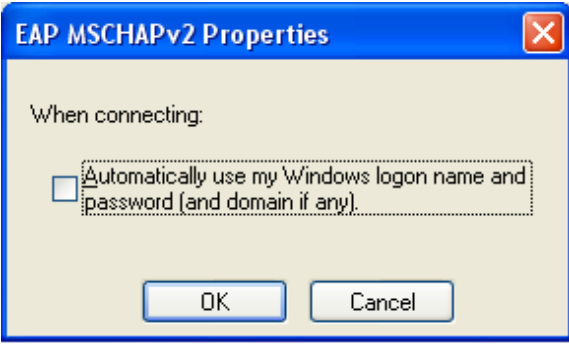

- 10. Click *OK* on each of the three previous windows to save the settings.
- 11. Click the Wireless Network Connection Bubble in order to login.

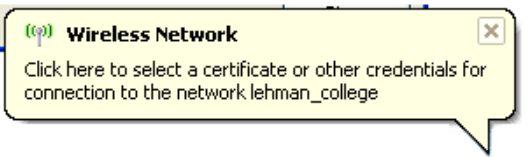

12. To login:

- Enter your **Lehman Login user name** and **Password**.
- Leave the **Logon domain** field blank and click *OK*.

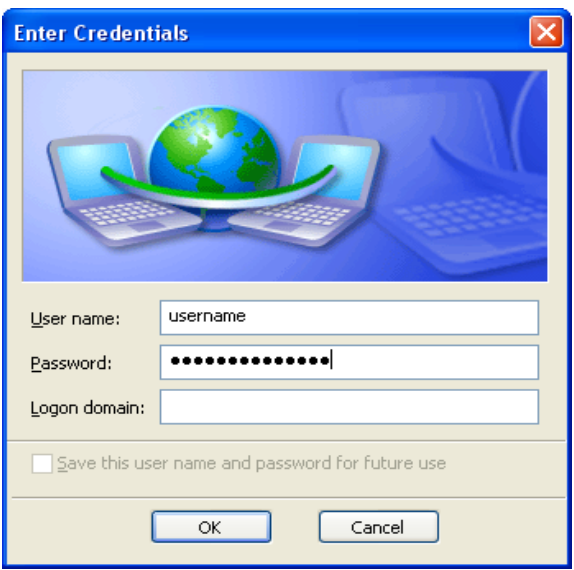

13. The Wireless Network Connection bubble shows you are connected.

14. Your machine is now configured to connect to "**lehman\_college**". Close the *Network Connections* window by clicking on the red "**X**" in the upper right-hand corner of the window.

15. To logout, click on the computer icon located in the taskbar.

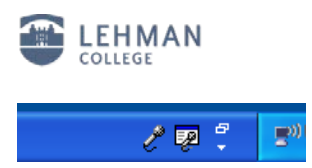

16. In the Wireless Network Status window, click on *View Wireless Networks***.**

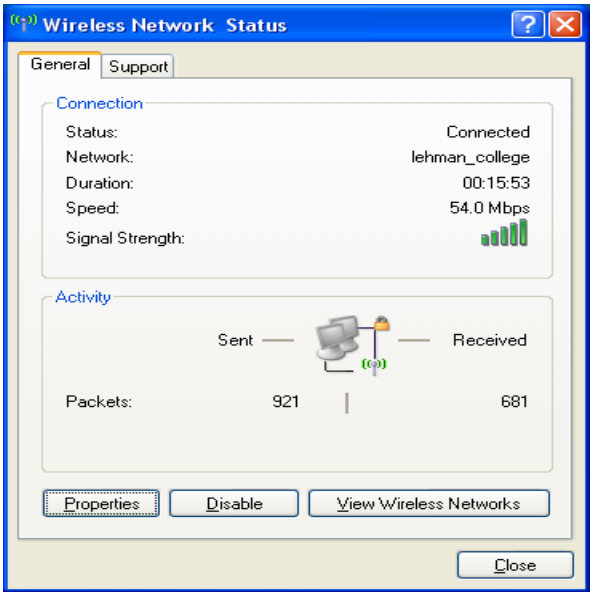

17. Select "**lehman\_college**" from the list and click the *Disconnect* button.

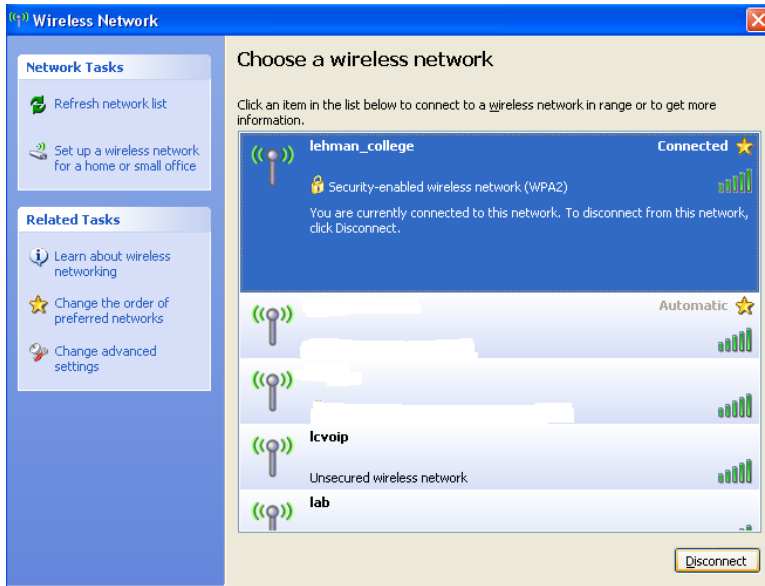

In the future, you may connect to "**lehman\_college**" by simply selecting it from the list of available wireless networks; your login credentials will be saved.

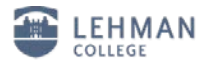

To remove your username, password and avoid auto login to the **"lehman\_college"** wireless network

• Select **"lehman\_college"** from the *Preferred network* list, click the remove button and click "**OK**".

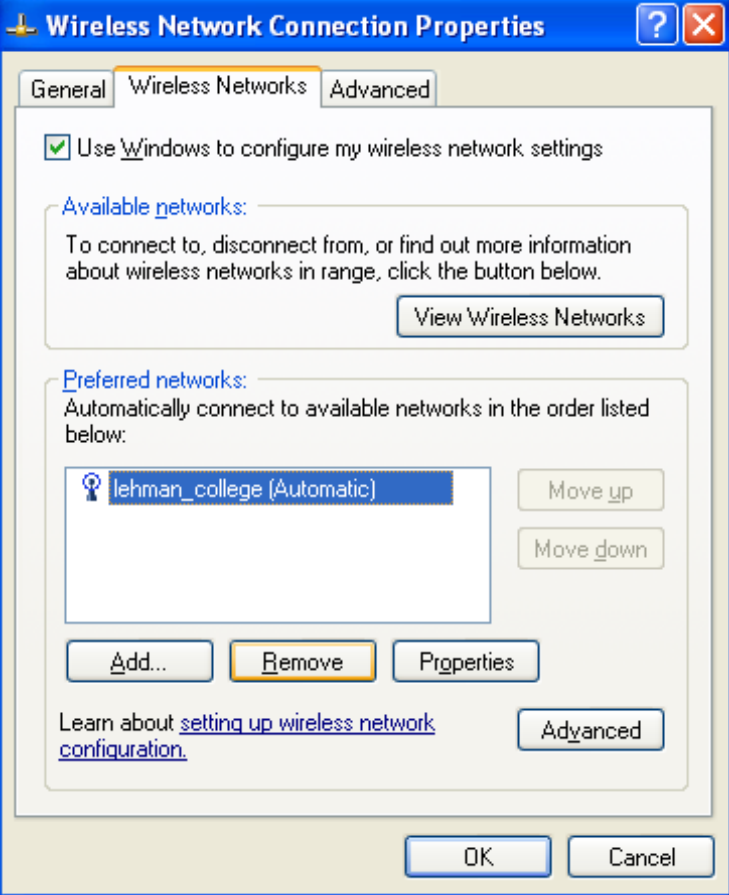

• Log off from your computer by selecting  $\frac{dy}{dx}$  start at the bottom right corner of your screen then click D Log Off

Should you have any questions, please feel free to contact the Help Desk by phone at (718) 960-1111, by email at [help.desk@lehman.cuny.edu](mailto:help.desk@lehman.cuny.edu) or Carman Hall in room 108.